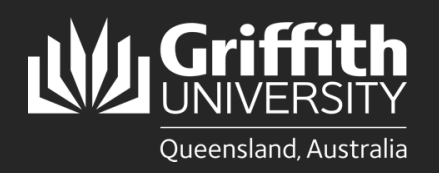

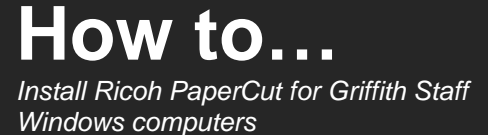

## **Introduction**

The Ricoh PaperCut print system used on our Multi-function Devices provides flexibility and security. It features Find-Me-Print which allows you to retrieve your jobs from any available MFD. This guide will show you how to install Ricoh PaperCut software on your Griffith Staff Windows computer so you can print to MFD's on any Griffith campus.

**If you are using a Griffith Staff computer off-campus:** You will need to connect to the **Griffith VPN** before completing the steps below.

Installation of the new PaperCut client will occur silently via SCCM in advance of the Ricoh MFD migration.

It will be visible within **Installable Applications** as **PaperCut PrintDeploy Jan2023**

After installation a new green MFD icon will appear in the Windows Taskbar.

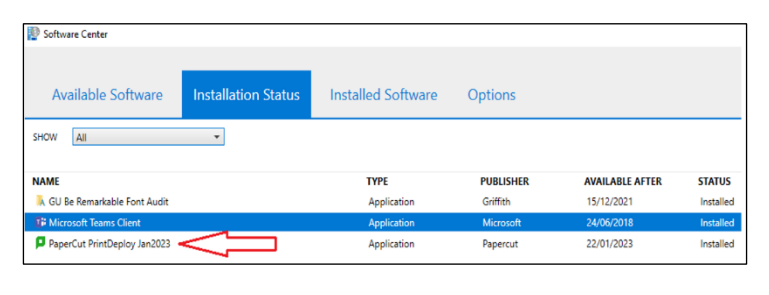

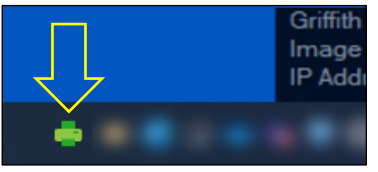

## **Step 1: Sign in to install the Myprint\_Staff queue**

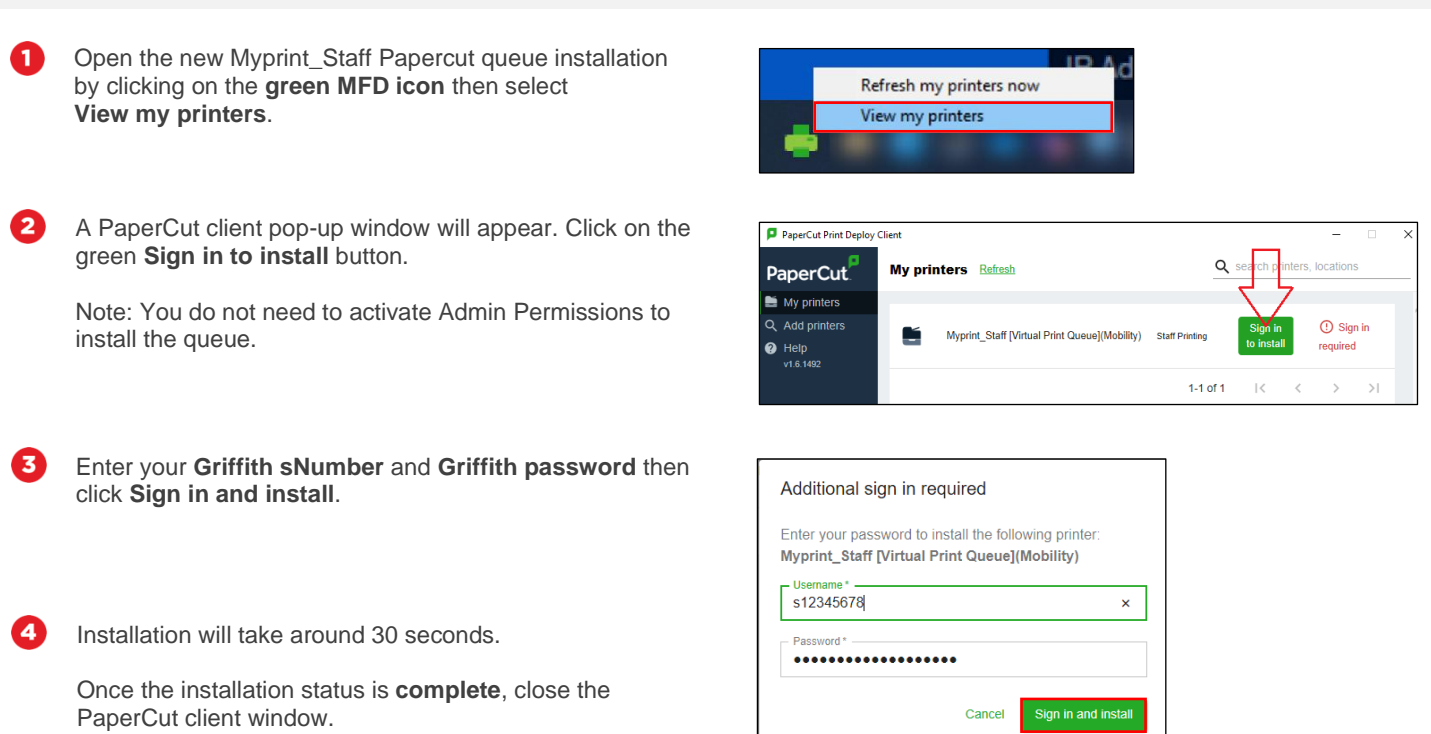

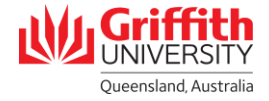

## **Step 2: Confirm Myprint\_Staff Queue is installed**

 $\bullet$ Print a test document by selecting **Myprint\_Staff [Virtual Print Queue](Mobility)** from the list of available printers.

In the Griffith Staff environment, Windows will remember the last printer you used and present that as the default next time.

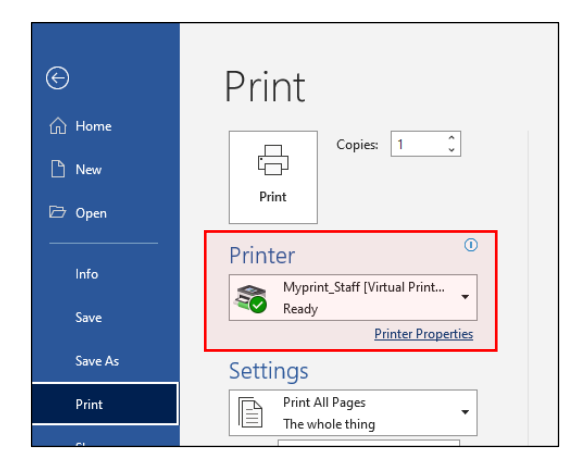

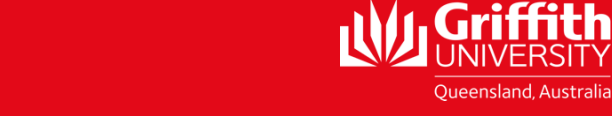

المستخدم المستخدم المستخدم المستخدم المستخدم المستخدم المستخدم المستخدم المستخدم المستخدم المستخدم المستخدم ال<br>والمستخدم المستخدم المستخدم المستخدم المستخدم المستخدم المستخدم المستخدم المستخدم المستخدم المستخدم المستخدم ا For more information contact: **Digital Solutions | Corporate Services** Ph (07) 3735 5555 (Brisbane) | (07) 5552 5555 (Gold Coast) griffith.edu.au/digital-solutions